# **TRACES NT**

Operators: Responsible for the load Guide to completing Part 1 of a CHED-PP

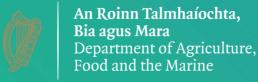

# **Contents**

| HOW TO LOG INTO TRACES?                     |    |
|---------------------------------------------|----|
| BEFORE STARTING WITH THE CHED-PP STRUCTURES |    |
| CREATE A CHED-PP                            |    |
| PART I – DESCRIPTION OF THE CONSIGNMENT     | 26 |
| AS RESPONSIBLE FOR THE CONSIGNMENT (RFC)    |    |
| More about CHED-PP                          |    |
| FUNCTIONALITIES                             |    |
| NOTIFICATIONS                               | 72 |
| E-SIGNATURE                                 | 80 |
| How to enrol?                               | 80 |

# **Glossary**

| ADMIN USER | Administrator user                                        |
|------------|-----------------------------------------------------------|
| ВСР        | Border Control post                                       |
| CCA        | Central Competent Authority                               |
| CN         | Combined Nomenclature                                     |
| СР         | Control Point                                             |
| EU         | European Union                                            |
| LAU        | Local authority unit                                      |
| RCA        | Regional competent authority                              |
| RFC        | Responsible for Consignment                               |
| TNT        | TRACES new technology                                     |
| UN/LOCODE  | United Nations Code for Trade and Transport Locations     |
| РНҮТО      | Phytosanitary certificate issued in TRACES new technology |
| WPM        | Wood packaging material                                   |

# **How to log into Traces?**

Open the "TRACES NT" page.

Follow this link for **official use**: https://webgate.ec.europa.eu/tracesnt/login

Click on the green button "Log into Traces", this leads you to the EU login screen:

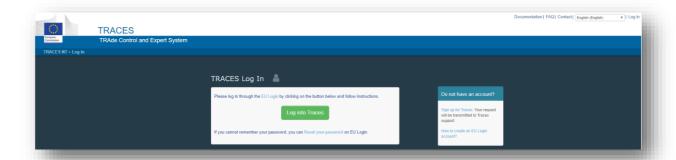

Enter your EU Login account details (e-mail and password):

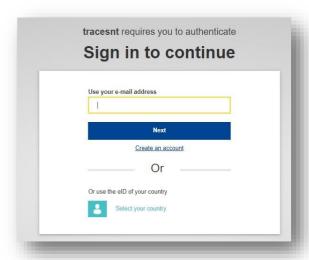

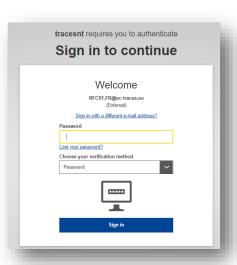

Click on "Sign in".

**Note:** If you do not have an EU Login account yet, we invite you to create one.

Please follow the link and follow the procedure described:

https://webgate.ec.europa.eu/cfcas3/tracesnt-webhelp/Content/C\_EU%20login/create-anew-EU-login-account.htm

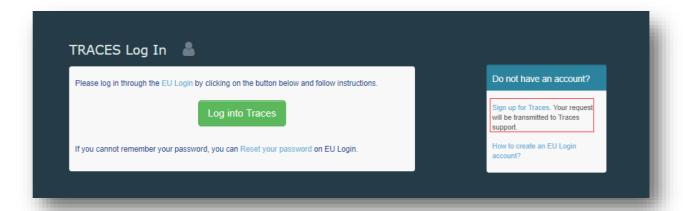

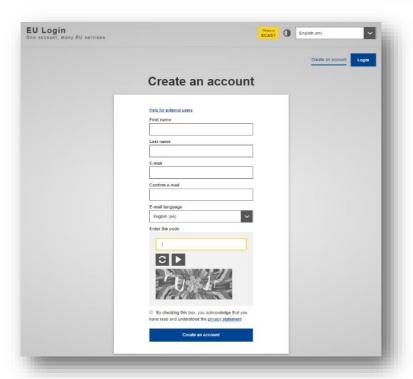

Once your EU login is set up, you are able to log into TRACES.

# Before starting with the CHED-PP...

Is this the first time you access TRACES?

If yes, after logging in, the system will inform you that **you do not have any role** allowing you to access the application.

For **CHED-PP**, depending on the nature of your activity, you will have to select the type of organisation you are requesting access for, among "**Operator**", "**Authority**" or "**Other Body**". Therefore, a user needs to have a Role to work in TNT (Operator or Authority or Other body, etc). For each Role, one or more activities are assigned.

The combination of Role and Activity will define what kind and which part of documents the user will be able to create and finalise.

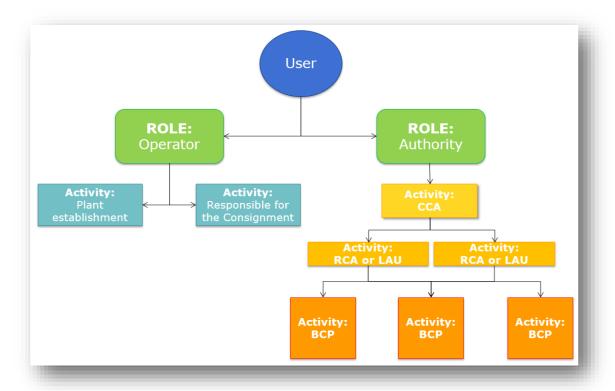

**Note:** Please be aware of the difference between "User" and "Operator" in TNT.

**Users** are individuals, natural persons.

They are identified by their e-mail address and name - they all have an EU Login. Normally they are linked to their businesses.

**Operators**, on the other hand, are businesses, legal entities.

An individual (User) that needs to work in TRACES to create a CHED-PP and that works for a business (Operator), must request a role in TRACES as "Operator".

He will also need to request to be linked to the company (Operator) he is working for. He will then be able to work in the system as User attached to that Company.

**NB:** The Company can have different activities (RFL, Plant establishment etc.).

A person (User) that works for an Authority (BCP, RCA, LAU, CCA), must request a role in TRACES as Authority and request to be linked to the proper BCP, RCA, LAU or CCA.

### **Structures**

### Possible "Activities" for the Role as "Authority" in TRACES-NT for CHED-PP

#### CCA → Central Competent Authority

The Central Authority of a Member State (MS) is responsible for the organisation of official controls. The European Commission (EC) adds them in the system and validates the first user of CCA. Admin rights are given to this first user.

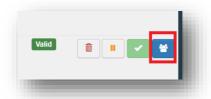

They are able to validate the requests of their colleagues in the CCA and can give Admin rights to them. They are also able to validate users of RCAs, LAUs, BCPs. Admin rights are given *automatically* to the first users validated for RCAs, LAUs, and BCPs.

Users linked to CCA can see all the documents in Traces involving authorities/operator. The CCA is the superior authority and can do in the system all the actions that BCP, RCA or LCA can do.

Please note that you can have more than one activity at the sametime!

#### Possible "Activities" for the Role as "Operator" in TRACES-NT for CHED-PP

#### Responsible for the consignment

It is the role needed to create PART I of a CHED-PP.

It needs to be validated by the "Assigned responsible authority" which is always a BCP. This validation is done only once and it gives the first access to TNT to the Operator.

After this step, the operator will be able to work with all the BCPs in the EU.

An operator with RFL activity can create ALL TYPES of CHEDs

Users linked to Operators with RFL activity can see all CHEDs where that Operator is selected as Responsible for the consignment in Part I (Box I.8 Operator responsible for the consignment).

#### Plant Establishments/Plant nurseries

It is the role needed for an Exporter/Importer to be selectable in the system (status "New").

They do not need to be validated. Operators with these activities might not have any user attached, as they do not perform any action in TNT. They are "Read only" activities.

Operators (Exporter/Importer) that have activity Plant Establishment are automatically assigned a responsible authority by the system. This authority is assigned based on the geographic area where the operator is located and normally it is a RCA or a LAU. Users linked to such RCA or LAU will be able to see the CHEDs concerning that operator. Therefore, Users linked to LCAs, RCAs, CCAs can see CHED-PPs done by other MS if they involve operators of their country (e.g. DE will see a FR CHED-PPs for which the importer is in Germany).

#### **Control Point**

Facility where identity and physical checks are performed.

It can be either operators' premises or Authorities' premises.

The CCA of a Member State approves and creates them in the system, or sends a list to the EC, who creates them.

No user is attached to such type of operator.

Please note that you can have more than one activity at the sametime!

# **Create a CHED-PP Part 1**

On the homepage, click on Certificates -> CHED

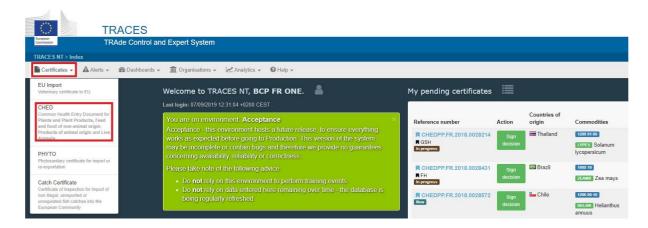

Click on the green button +Create new CHED

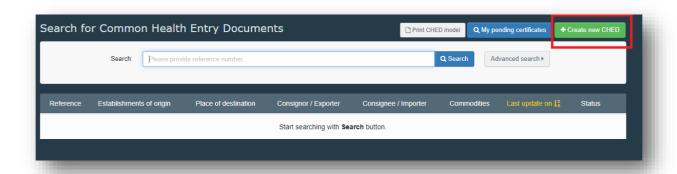

#### Tick the CHED-PP box:

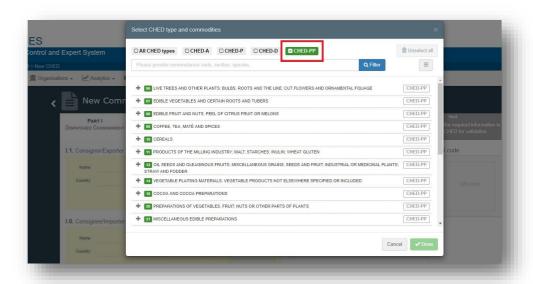

Select one (or more) commodities from the list, tick the box **CHED-PP** on the right and click on **Done**.

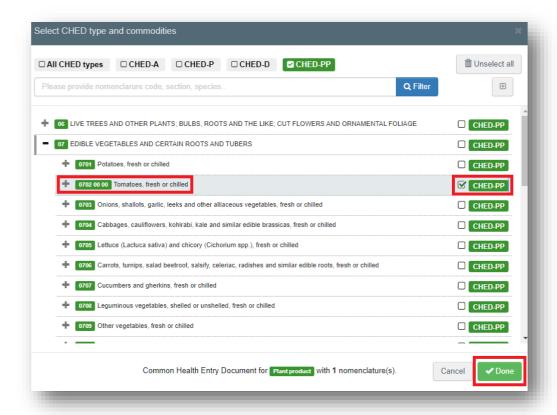

# **PART I – Description of the consignment**

# As Responsible for the Consignment (RFC)

How to fill in the document?

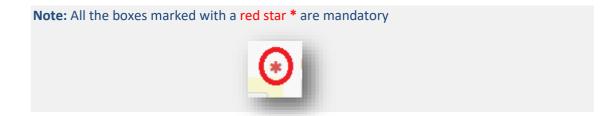

# **Mandatory boxes \*:**

# **2.1** Box – I.1. **Consignor/Exporter**

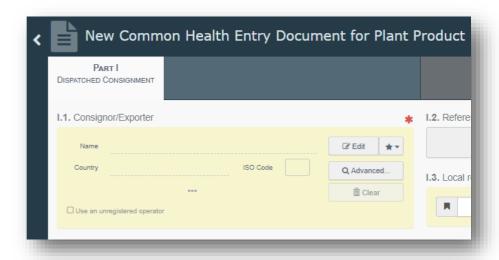

To fill in this Box, you have the option to:

- Start typing the name or address of the consignor/exporter and select a company from the drop-down list that pops out;
- Select a company from the "Favourite operators" list by clicking on the grey star;
- You can also use and insert the details of a private individual by ticking the box "Use an unregistered operator". Further details on this option are provided in Point 2.9.
- Run an "advanced search" using corresponding filters to narrow the search.

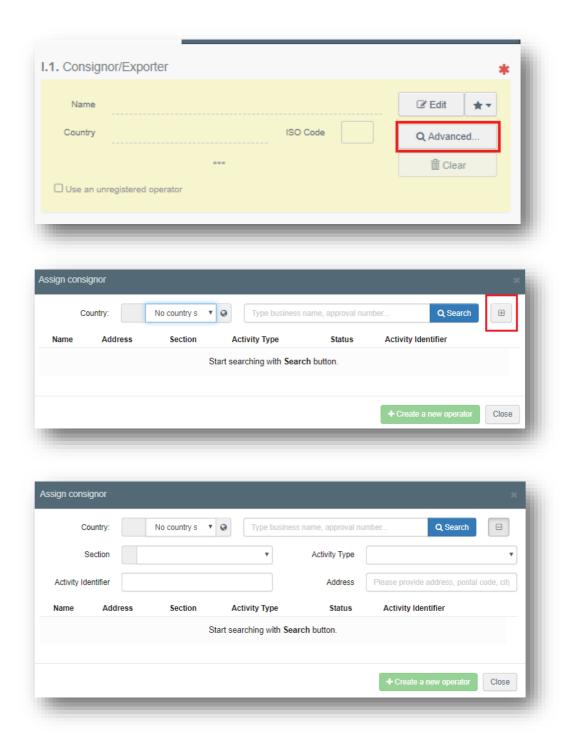

Once the correct match is selected, the "Name", "Country" and "ISO Code" of the company are automatically filled inside the box.

If the operator is not present in the system, you have the option of creating a new operator. To do so, click on "Advanced search"

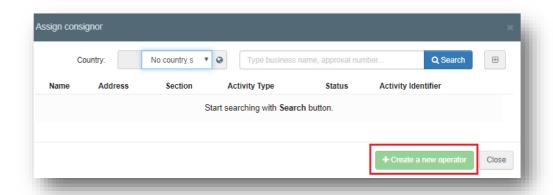

The button **+ Create new operator** will become active after you run a search in the system. This is to ensure that there are <u>no duplicates</u> present in the system.

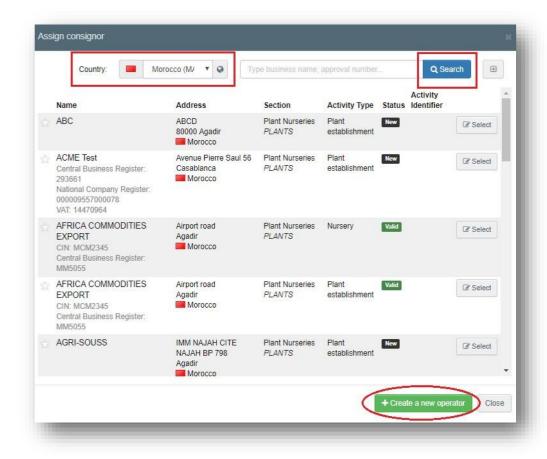

It is also possible to click on "Edit" and modify the content of the Box or to clear it completely and select another consignor/exporter by clicking on the "Clear" button.

# **2.2** Box – I.6. Consignee/Importer:

To fill in this box, simply follow one of the procedures described in point 2.1.

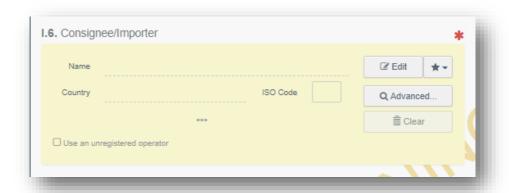

**Note:** the option "Use an unregistered operator" is explained in Point 2.9.

## **2.3** Box – I.8. Operator responsible for the consignment:

To fill in this box, it is possible to follow one of the procedures described in point 2.1 (except for the option "use an unregistered operator").

Normally, this box is automatically filled in by the system, which recognises the operator RFL that has initialised the CHED.

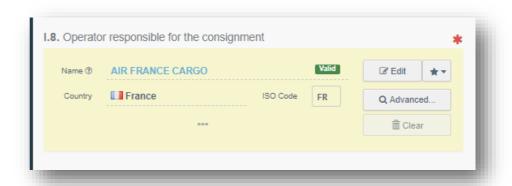

**2.4** Box - I.4. **Border control post**: when an operator responsible for the consignment is selected in Box - I.8, the system automatically suggests the Border control post in Box - I.4. that is the responsible authority for that Responsible for the consignment. You can then add the suggested BCP to the document clicking on the button "Select".

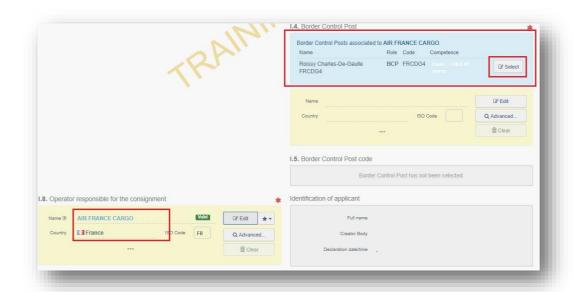

Alternatively, you can select another BCP by typing the name or address, and selecting it from the list. You can also run an advanced search.

- **2.4.1** Box -1.5. **Border Control Post code**: This Box will be automatically filled in once Box I.4. is completed.
- **2.5** Box I.9. **Accompanying documents**: there are two options:

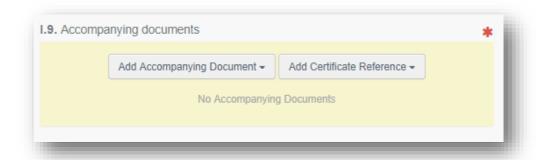

Click on the button "Add Accompanying Document" and select the type of document to add from the drop down list. Insert the "Number", "Date" and "Country", and then click on "✓ Apply".

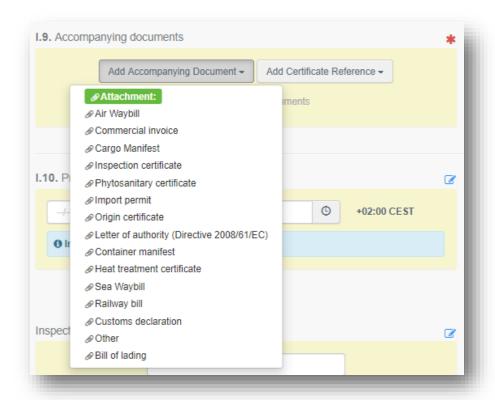

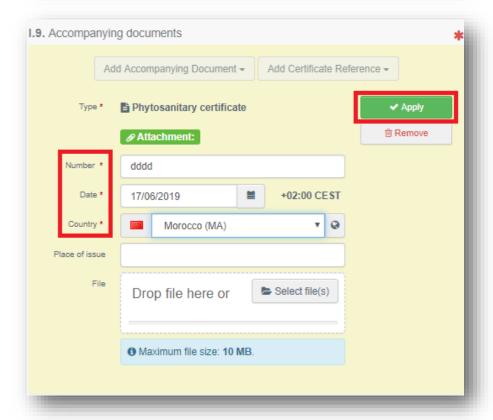

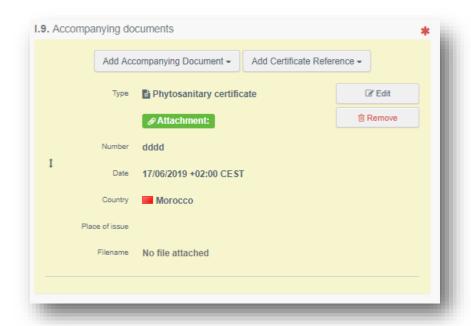

You also have the option to attach a file with a maximum size of 10MB.

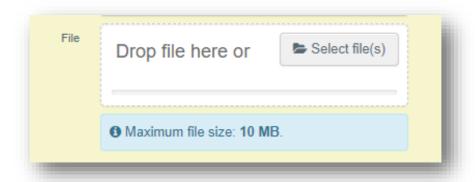

Click on the button "Add Certificate Reference" if the document you wish to add already exists in the system. Select the type of document between "CHED", "COI", "Phytosanitary", then type the reference number of the document and select it from the drop down list.

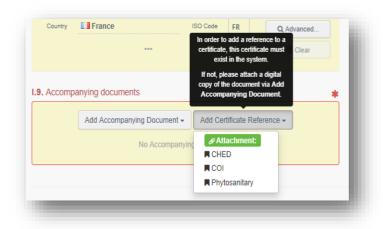

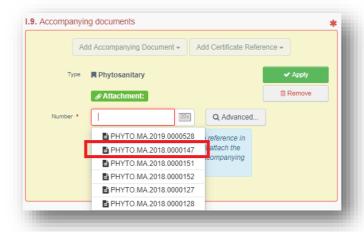

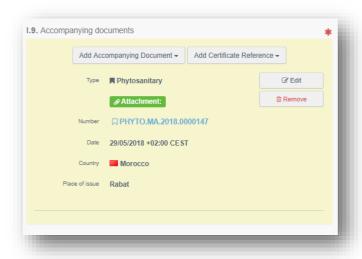

**Note:** It is possible to add several accompanying documents and to order them by dragging and dropping the items with the double sense arrows on the left. Only the first document will be shown in the PDF version of the CHED-PP.

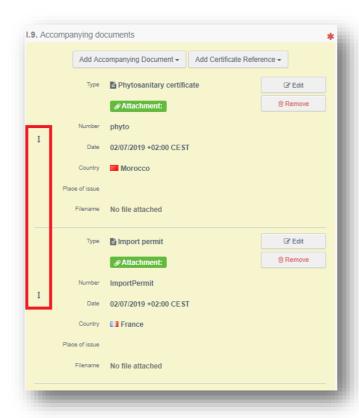

**2.6** Box – I.10 **Prior Notification**: indicate the date and time of arrival of the consignment to the BCP.

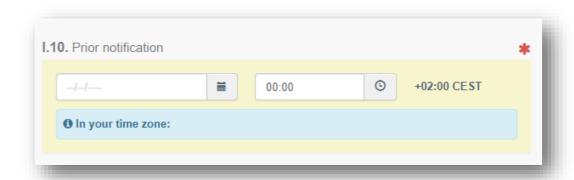

**2.6** Box — I.7. **Place of Destination**: this box is filled automatically with the information provided in Box I.6 Consignee/Importer. However, it is possible to change it following one of the procedures described in point 2.1.

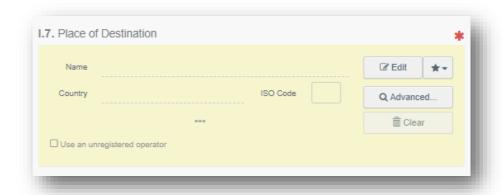

**2.7** Box – I.13. **Means of transport**: click on the button "Add means of transport", select the means of transport by which the consignment arrives at the BCP and fill in the mandatory fields.

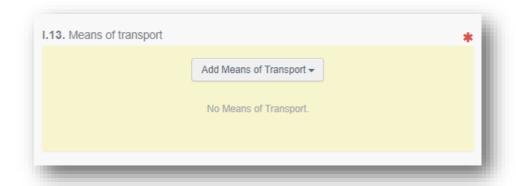

Choose the type of transport from the list: "Rail", "Road vehicle", "Airplane" or "Ship";

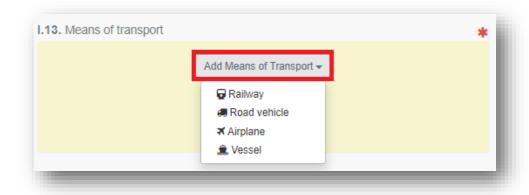

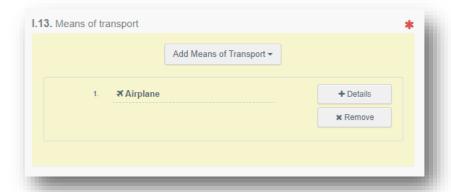

**Note:** It is possible to add several means of transport and to order them by dragging and dropping the items with the double sense arrows on the left.

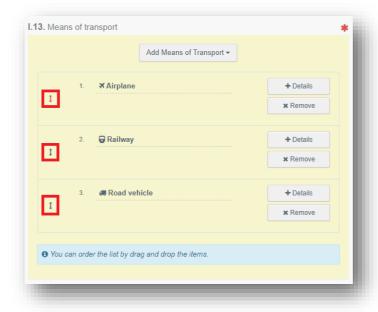

**2.8** Box – I.14. **Country of dispatch**: Select the last Country of dispatch before the consignment entered the EU from the list:

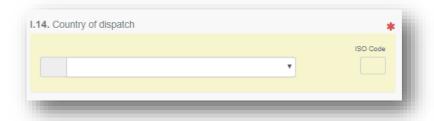

# **2.9** Boxes – I.20./I.20./I.22./I.23./I.23./I.24./I.25/I.26. **Purpose**: Select the purpose of the document among the options in boxes I.20. - I.26.

You select Box - I.20. "For transhipment" when the Documentary check is done at the first BCP, but the consignment is allowed to move to a second BCP where Documentary, Identity and Physical checks will be performed (the second BCP can be in the same MS, or in another MS). The consignment changes the means of transport. It is still under custom supervision and cannot be released until the Official controls are completed.

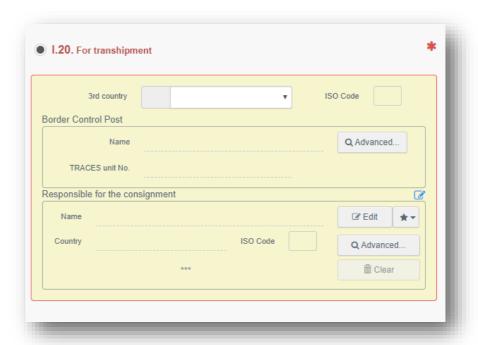

Choose the BCP to which the consignment is authorised to move after Documentary checks. Here you can also specify the responsible for the load (if different from the previous one) that will be in charge of the consignment to move.

**Note:** You select Box - I.20 "For transfer to" when the Documentary check is done at the BCP, and the consignment is authorised to move to a Control Point where Identity and Physical checks will be performed. The consignment is still under custom supervision and cannot be released until the Official controls are completed.

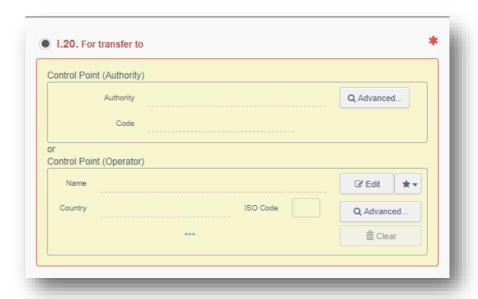

Choose the Control Point to which the consignment is authorised to move after Documentary checks.

You select Box – I.22 "For direct transit" when the consignment, coming from a third country, will pass through the EU territory to arrive to its final destination in another third country. (E.g. Russia – France – Australia)

Documentary checks need to be performed at the BCP.

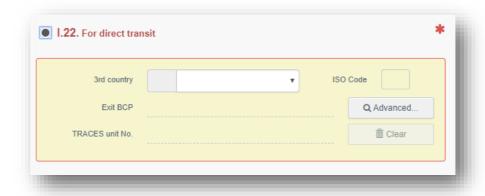

Select Box – I.23 "For internal market" when all the checks are performed at the first BCP.

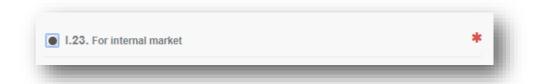

**Note:** Select Box – I.23 "For private import" when the goods have been introduced in the EU by a private individual and on an occasional basis.

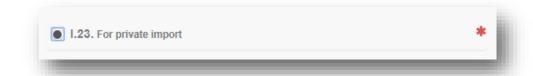

When you select this option, you can **Use an unregistered operator** in Boxes I.1. and I.6.

The data of the private individual that you will provide will **not** be kept in the system and they will be available only in the CHED-PP where they are added.

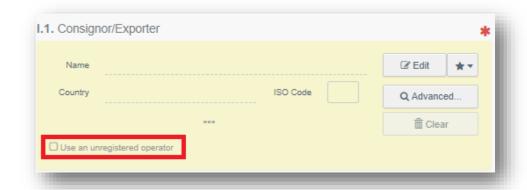

**2.10** Box – I.31. **Description of the goods**: Here you can add commodities to the document by clicking the button "+ Add commodities".

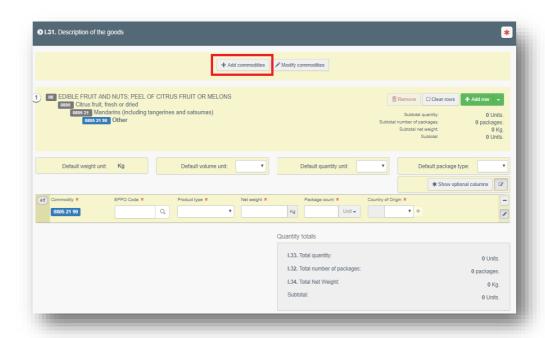

To manipulate each of the commodities included in the document, different options are available:

- Use the button "Remove" to delete the commodity from the list;
- Use the button "Clear rows" to delete all the details and information provided with the commodity. Each row can be also independently removed by clicking the minus button ( ) on the right;
- Use the button "+ Add row" to add another commodity line;
- To delete a commodity line, click on the "-" button on the right, and then on the bin icon.

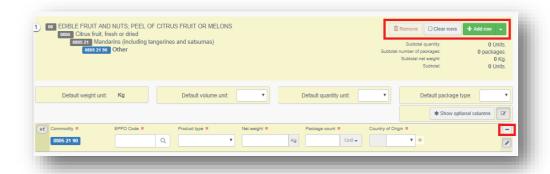

If you need to change the commodity included in the document, click on the button "Modify commodities".

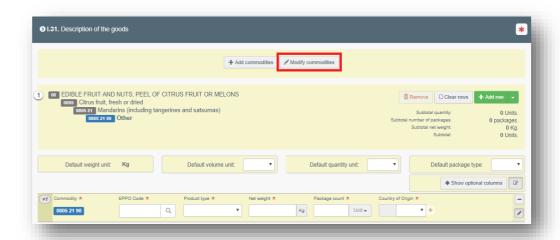

**Note:** in Box – I.31. Description of the goods, some fields are mandatory, others are not. It is possible to click on the button "Hide optional columns" to show only the fields which must be completed. This will only permit you to see the information that has to be provided to complete the document (EPPO code, Product Type, Net weight, Package count and type of package, Country of origin).

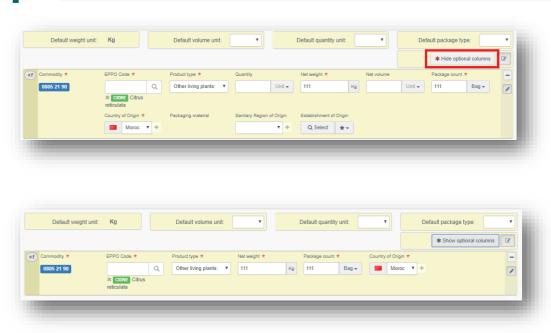

Do not forget to always specify the "Package count" unit:

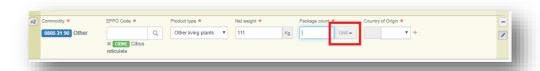

**2.11** Box -1.35. **Declaration**: read the declaration, and then click on "Submit for Decision" at the bottom of the page.

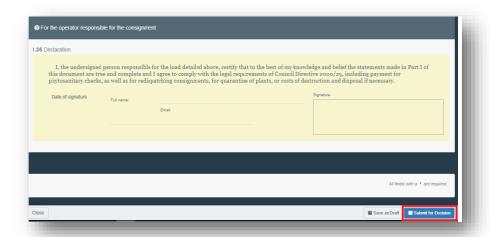

**Note:** if some of the boxes have been completed incorrectly, an "Error" message will appear at the bottom of the page. If you click on the expand sign you will be able to read the message in detail. When you click on each of the messages, you will be redirected to the relevant box and field(s) which require modification.

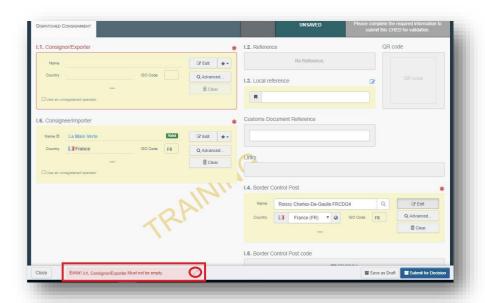

**Note:** If you filled all the boxes and fields correctly, the message "Submitted for Decision" will appear.

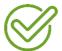

# You have successfully completed PART I of the CHED-PP!

# **Optional boxes:**

- **2.12** Box -1.3. **Local reference**: this number can be assigned by the user themselves, depending on the national administration.
- **2.13 Inspection Planner:** It is possible to add details on the inspection such as location, time and other comments in the inspection planner box. Location of the consignment on arrival e.g. for Dublin Port, South Bank Quay (SBQ), Marine Terminals Limited (MTL) or Dublin Ferry Terminal DFT or for Dublin Airport, Swissport, WFS or Aerlingus, Emirates.

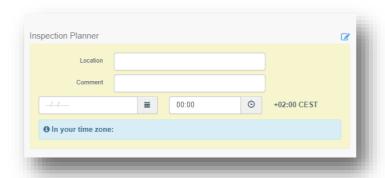

**2.14** Box - I.17. **Container No/Seal No:** in this box it is possible to add the Container number and the Seal number. After the checks have been performed, in "Part II - Decision on consignment" of the CHED, the authority can insert a new "Container number for reseal", if necessary.

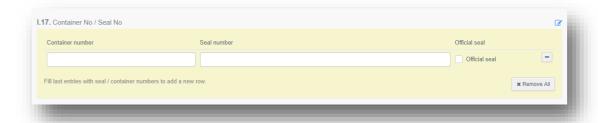

**2.15** Box – I.27. **Means of transport after BCP/Storage**: use this box to provide details on the means of transport used after the consignment leaves the BCP.

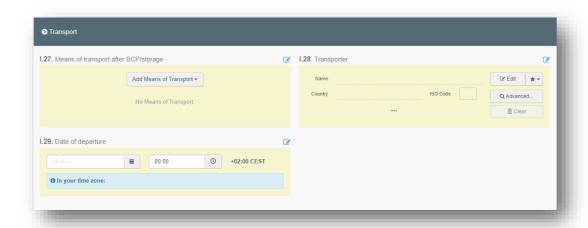

For CHED-PP this box is mandatory for goods subject to transhipment, direct transit, onward transportation and transfer to control point.

**Note:** if the container number is indicated in Box I.17, the indication of the means of transport is not required.

**2.16** Box – I.31. **Wood packaging material (WPM):** To add wood packaging material to the document, click on "+Add wood packaging materials".

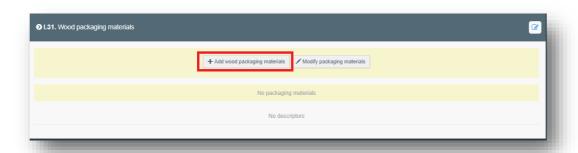

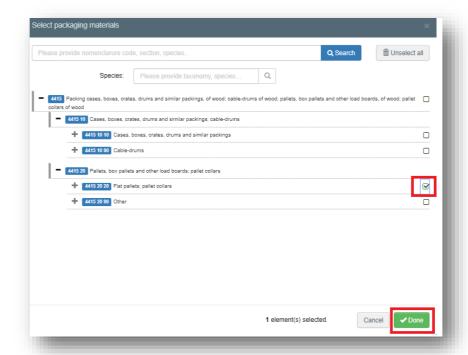

A pop-up window will appear, and it will be possible to select the type of packaging.

To modify the packaging, click on "Modify packaging materials".

To manipulate each the WPM included in the document, different options are possible:

- Use the button "Remove" to delete the WPM from the list;
- Use the button "Clear rows" to delete all the details and information provided for the WPM. Each row can be also independently removed by clicking minus button ( ) on the right;
- Use the button "+ Add row" to add another WPM line.

**Note:** that some fields are mandatory, others are not. It is possible to click on the button "Hide optional columns" to show only the fields which must be completed. This will ensure an easy visualisation of only the information that has to be provided to complete the document (EPPO code, Count, Country of Origin).

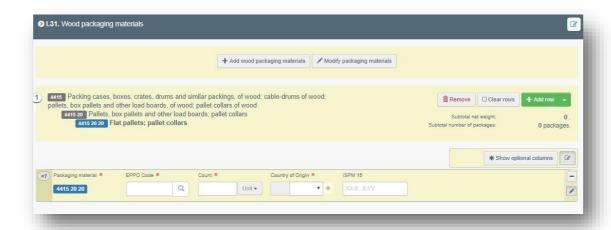

**Note:** ISPM 15 mark is not a mandatory field in the CHED-PP, but it is still a mandatory requirement under EU law for the import of WPM. Therefore, the fact that you can decide whether to insert the number in the CHED-PP or not does not mean that the mark itself should not be present on the WPM.

# More about CHED-PP

#### Status of the CHED-PP:

• *Unsaved*: the RFL has just initialised the CHED-PP and has not saved/submitted it yet. The RFL can modify anything in PART I. At this stage, if the user exits the page, all the progresses will be lost. The BCP cannot see the CHED-PP yet.

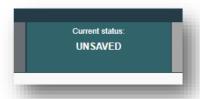

• Draft: the RFL has clicked on the button "Save as draft".

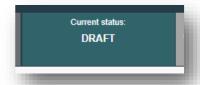

• New: the RFL has completed PART I and the CHED-PP has been submitted for decision by the RFL to the Authority (button "Submit for Decision"). The BCP receives a notification, and is able to see and access the CHED-PP with status "New". BCP can modify PART I. The RFL can still access the CHED-PP and modify PART I until the document is in status "In progress".

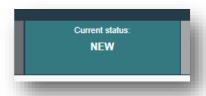

• *In progress*: the BCP has clicked on the button "Sign as in progress". The CHED-PP is now locked for editing by the RFL. Only the BCP can edit it.

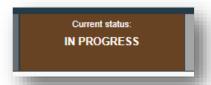

• *Validated*: the checks performed on the consignment are satisfactory and the BCP has validated the CHED-PP. The document cannot be modified anymore.

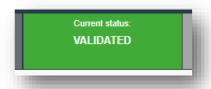

• **Rejected:** Some of the checks performed on the consignment are not satisfactory and the BCP has signed the rejection. The document cannot be modified anymore.

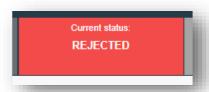

• Partially rejected: some of the checks on part of a consignment are not satisfactory and the BCP signs a Partial Rejection. Two other CHED-PPs will be generated (one with status "Validated" and one with status "Rejected") and the one with status "Partially rejected" will be linked to the other two.

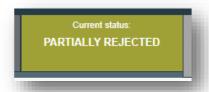

 Authorised for transfer to/for transhipment/for onward travel/for transit: in the Box "Purpose", option I.20 has been selected.

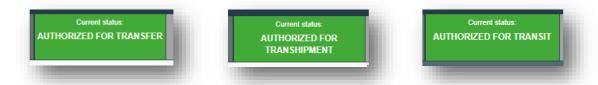

Onward transportation: the consignment is acceptable for onward transportation.

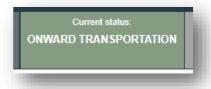

• **Deleted:** the document has been Deleted. The RFL can "Delete" a CHED-PP which is in status "Draft" or "New". The BCP can "Delete" a CHED-PP in status "Draft", "New" or "In progress".

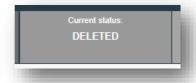

• Cancelled: the CHED-PP in the final status "Validated" or "Partially rejected" has been cancelled by the Authority who finalised it.

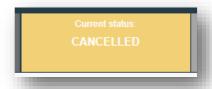

• *Replaced*: the "Validated" CHED-PP has been replaced by a new one, which is the document that has legal value, by the Authority who finalised it.

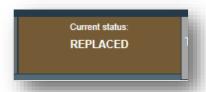

# **Functionalities**

- Copy as new: this functionality allows the user to initialise a new CHED-PP from an existing one. All the information in PART I of the CHED-PP which is being copied will be kept in the new Document. The only information that will need to be inserted are the "Accompanying document" and the "Means of transport". All the information can be modified. This functionality allows to save time when creating a new document if the majority of the information are the same in both the CHED-PPs. Both RFL and Authorities can use this functionality.
- Save as Draft: the RFL clicks on "Save as draft" and the progresses the user made in the completion of the document is saved. The user can exit the page, start a new document etc. He/she will be able to come back to the CHED-PP started earlier and continue working on it or modify it. BCP can already see the CHED-PP. (the TRACES number is DRAFT.CHEDPP.XX.2019.0000000)
- Sign as In Progress: the BCP accesses the CHED-PP and clicks on "Sign as in progress". All the progress made is saved. The RFL can still access the CHED-PP but can no longer modify PART I. When the CHED-PP is "in progress", the information in the document is saved and they can be modified by the BCP at any time until the CHED-PP is in a "final status" (validated, rejected, partially rejected etc).
- Replace: this functionality allows the BCP to replace a validated CHED-PP with a new one. (inside the CHED-PP → button "More" → "Replace"). A new CHED-PP will be generated in the system and all the information contained in PART I of the replaced CHED-PP will be kept in the new one, whereas PART II needs to be completed from scratch. All the information in PART I can be modified. The two documents will be linked together, but the replacement CHED-PP is the one with legal value. The replacement can only be done on a Validated CHED-PP and not on a Rejected one.
- Cancel certification: a "Validated" or "Partially Rejected" CHED-PP can be cancelled by the BCP (inside the CHED-PP → button "More" → "Cancel certification"). The cancelled CHED-PP will not be replaced by a new one.
- Clone as CHED: this functionality allows the RFL to initialise a CHED-PP from a PHYTO which has
  been created directly in TNT. PART I of the CHED-PP will contain all the mandatory information
  from the PHYTO which is common to both documents. The Box Accompanying document in the
  CHED-PP will be automatically filled in with the information concerning the cloned PHYTO. The
  PHYTO and the CHED-PP will be linked.
- **Clone as CHED-D:** this functionality allows the RFL to clone a CHED-PP into a CHED-D. All the information contained in PART I of the CHED-PP will be kept in PART I of the new CHED-D.

# **Notifications**

Notifications settings can be modified in the user profile. The user clicks on "Edit your profile" and can select his "Notification Preferences". It is possible to select which notifications to receive and the time-slot when the user wants to receive them.

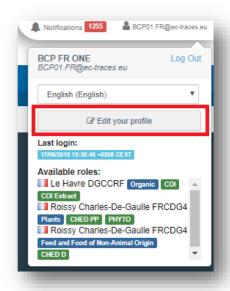

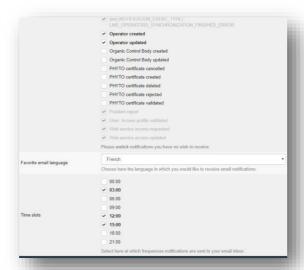

# E-signature

The electronic signature, based on the eIDAS Regulation (Regulation (EU) 910/2014), just like a handwritten signature, ensures an unequivocal link between the identity and the signature of the signatory. It provides a simple and effective way to secure that link.

Documents that are signed or sealed in accordance with eIDAS Regulation, have the same legal value as their paper versions in the EU.

The eIDAS Regulation defines three levels of assurance of e-signature/e-seal: "Simple", "Advanced" and "Qualified". The qualified e-signature, the one required for the Authorities to sign a Document in TNT, is based on a qualified certificate issued by a "qualified trust service provider" and ensures the highest level of assurance and non-repudiation of the document.

As a general rule, when a document is finalised in TNT WITHOUT digital signature (meaning it has a final status "Validated" or "Rejected"), the document still needs to be printed, stamped and signed by the Authority. The printed document (the paper version) has "legal value" and is the "original".

With the new features of electronic signature and seal in TNT, implemented according to eIDAS Regulation, it is possible to sign the document "digitally". This means that the "original" document is the PDF, which has been signed through E-signature, and that any paper version of it is considered a "Copy".

The advantages of the E-signature in TNT are many: the document is accessible from everywhere and at any time; it will facilitate the full dematerialisation of paper documents; it will make it very difficult to falsify signatures, stamps or dates; there will be no need for "officially certified copies" because all copies are original documents.

## How to enrol?

To be able to sign digitally a document in TNT, it is necessary to start the enrolment procedure of the inspectors, who will need to contact their central administration, and who will need to be identified by the trust service provider and assigned a "digital identity" (User ID and password). In TNT, inspectors will need a "Qualified signature" to sign a CHED, and the "digital identity" (namely, only ID and Password) will not be sufficient, and in addition they will need a tool to generate a One-Time Password (OTP). Therefore, the trust service provider will make available for the inspectors the means to generate such OTP that will be used and will be different for every single signature. This tool can be a "Token" or a mobile application.

When the document is signed digitally, its validity can be checked by either looking for the logo of the e-signature, or in the PDF document downloaded from TRACES, in the signature panel.

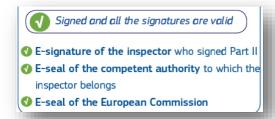